# Dodavanje i ažuriranje projekata

Prije unosa projekta provjeriti postoji li duplikat (ako više ustanova sudjeluje može se dogoditi da je već neka partnerska ustanova unijela).

Prilikom unosa novoga projekta potrebno je ispuniti osnovne podatke o projektu: naziv i opis na hrvatskom i engleskom jeziku, vrsta i trajanje projekta te ukupan iznos financiranja projekta.

Obavezna polja označena su zvjezdicom.

Za što potpunije podatke, popuniti i neobavezna polja.

## Osnovni set podataka - Naziv, Opis projekta i Ključne riječi

Nužno je popuniti polja "Naziv", "Opis projekta" i "Ključne riječi" na hrvatskom i engleskom jeziku. Prilikom unosa projekta, navedena dva jezika su zadana, ali moguće je dodati i druge jezike za unos podataka. To se može učiniti odabirom opcije "Dodaj jezik", smještene u gornjem desnom kutu polja za unos podataka o projektu. Odabir dodatnog jezika ovisi o postavkama jezika unutar osobnog profila korisnika, više o tome pogledati u poglavlju Postavljanje [višejezičnosti](https://wiki.srce.hr/pages/viewpage.action?pageId=85855325).

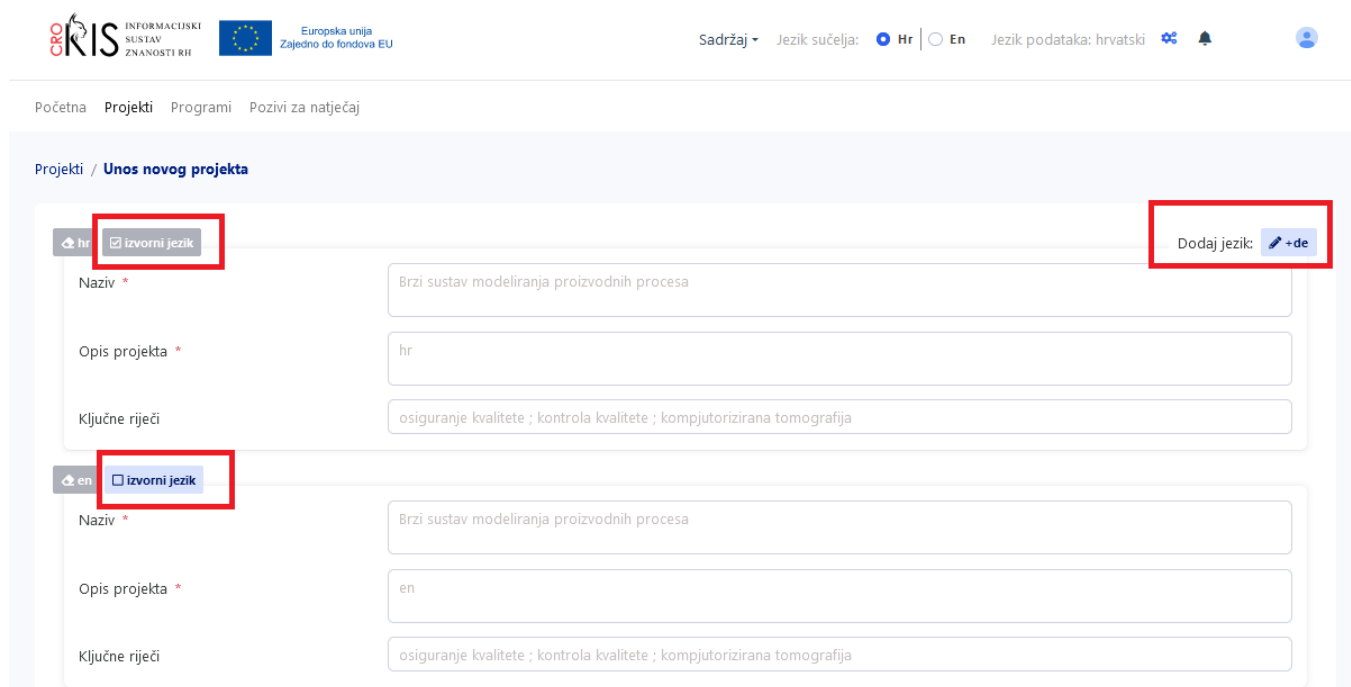

Slika 1. Forma za unos projekta s oznakama za odabir "Izvornog jezika" (lijevo) i opcijom "Dodaj jezik" (desno). Odabir dodatnog jezika ovisi o postavkama jezika unutar osobnog profila korisnika.

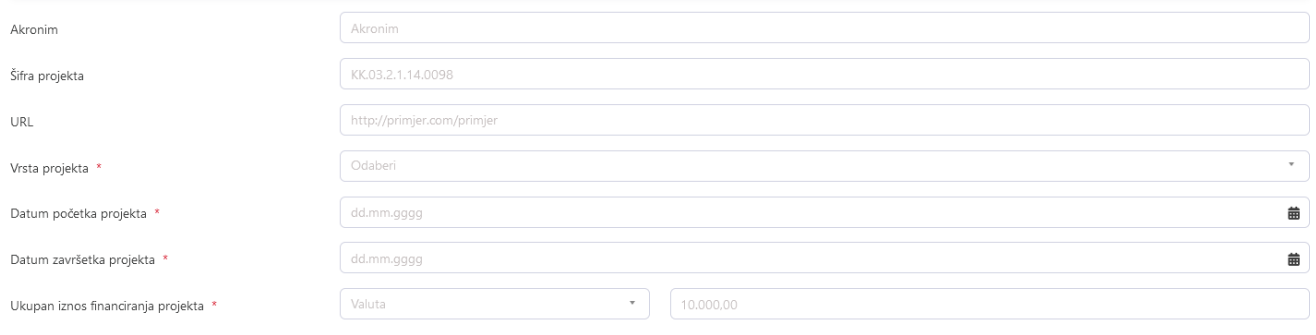

Slika 2. Forma za unos podataka o projektu, drugi dio osnovnog seta podataka

Akronim - nije obavezno polje, nemaju svi projekti, unosi se isključivo službeni akronim projekta

Šifra projekta - nije obavezno polje, nemaju svi projekti, unosi se isključivo službena šifra projekta određenu od strane financijera

URL - unosi se službena stranica projekta ukoliko postoji

Vrsta projekta - obavezno polje, bira se iz normative

Datum početka i Datum završetka projekta - obavezno polje, staviti početak i kraj cjelokupnog projekta, može se birati iz kalendara ili se unosi upisivanjem u formatu DD.MM.GGGG.

Ukupan iznos financiranja projekta: obavezno polje, bira se valuta iz padajućeg izbornika te unosi iznos u polje za iznos; nužno je unijeti UKUPAN IZNOS FINANCIRANJA PROJEKTA

## Podaci o financiranjima

Prilikom evidencije financiranja na projektu, prvo je nužno odabrati **vrstu financijera** iz padajućeg izbornika. Na primjer, ako je financijer Europska komisija, treba odabrati vrstu "Inozemni - zakladne, agencije". Ukoliko se, pak, radi o Hrvatskoj zakladi za znanost, trebate odabrati "Domaći - zaklade i agencije" u padajućem izborniku. Nakon što odaberete vrstu financijera, u polje "Financijer" unesite odgovarajući naziv financijera. Možete dodati više financijera na isti način, kao što možete i obrisati odabranog financijera. Nakon što odaberete financijera, morate popuniti dodatna polja.

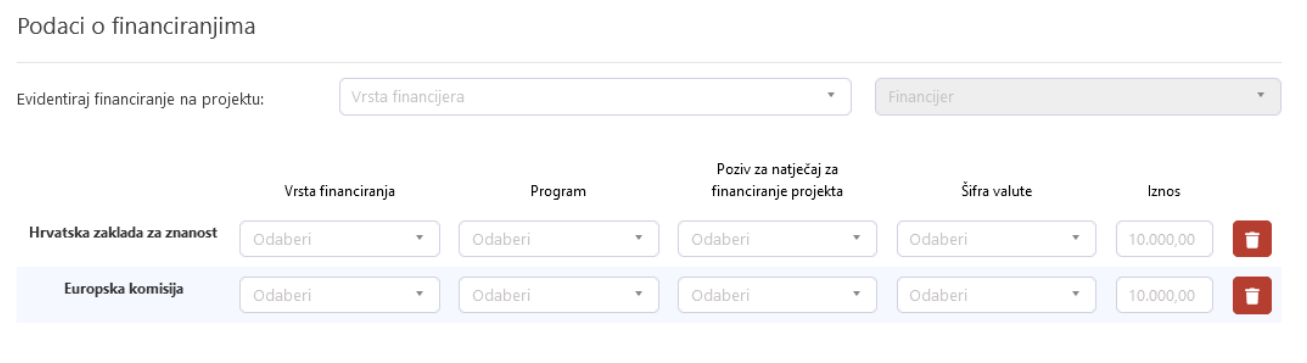

Slika 3. Forma za unos podataka o financijerima u modulu Projekti - prazna polja nakon odabranih ustanova financijera

Nakon što odaberete financijerske ustanove, unose se podaci o vrsti financiranja, kao i o iznosu koji svaki financijer zasebno pruža.

Ako je odabrana vrsta financiranja "kompetitivno projektno financiranje", potrebno je unijeti i podatke o programu te pozivu na natječaj. Ove informacije biraju se iz normative dostupne za pregled u odgovarajućem dijelu modula, dostupnom kroz izbornik modula "Projekti". U padajućem izborniku u formi za unos prikazani su isključivo programi i pozivi na natječaje koji su povezani s odabranom financijerskom ustanovom. Ako ne možete pronaći traženi program ili poziv u normativi, potrebno je javiti se korisničkoj podršci na [croris@irb.hr](mailto:croris@irb.hr) kako bi se unio program i/ili poziv u sustav.

ZA UNOS VRIJEDNOSTI U NORMATIVU kontaktirati [croris@irb.hr](mailto:croris@irb.hr)

### Podaci o institucijama

Ako je projekt kreirao korisnik čija je uloga UREDNIK\_PROJEKT, njegova ustanova se automatski dodaje kao ustanova na projektu. Ukoliko bilo koja ovlaštena osoba, ili sam korisnik, ukloni svoju ustanovu s projekta, korisnik više neće biti u mogućnosti izmjenjivati podatke o projektu.

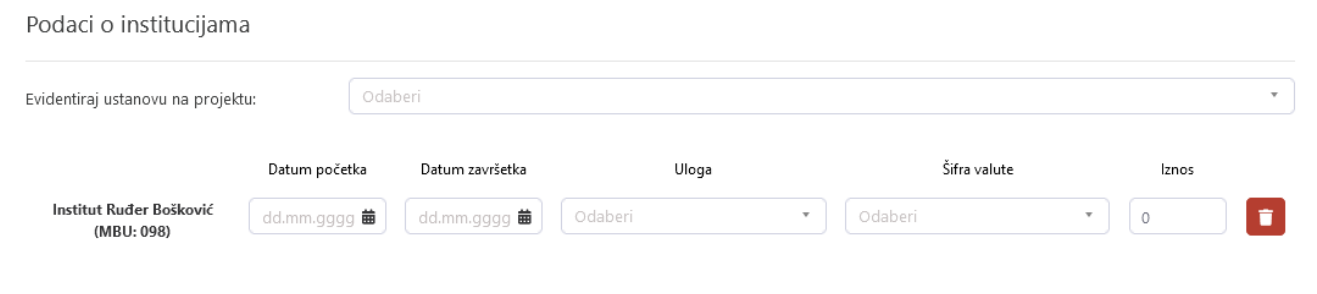

Slika 4. Forma za unos podataka o ustanovama u modulu Projekti - prazna polja nakon odabranih ustanova

Potrebno je unijeti najmanje jednu ustanovu iz Hrvatske. Ukoliko se radi o stranoj ustanovi, nositelj projekta nije obavezan.

Za unos ustanove koja je sudjelovala na projektu, u polje "Evidentiraj ustanovu na projektu" treba odabrati željenu ustanovu. Na jednak način možete odabrati više ustanova, kao i obrisati već odabrane ustanove.

Nakon odabira ustanove, potrebno je unijeti detalje o sudjelovanju te ustanove na projektu. Potrebno je odabrati datum početka i završetka sudjelovanja ustanove na projektu, kao i ulogu koju je ustanova imala. Datumi se automatski usklađuju s datumima početka i završetka cjelokupnog projekta.

Ako je ustanova tijekom trajanja projekta mijenjala svoju ulogu, svaku ulogu treba evidentirati unutar odgovarajućeg vremenskog razdoblja.

Iznos financiranja se unosi za svaku pojedinu ustanovu.

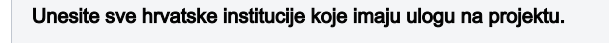

Povezivanje s ustanovama omogućuje urednicima povezanih ustanova uređivanje zapisa.

#### Podaci o osobama

Ako je projekt kreirao korisnik čija je uloga ZNANSTVENIK ili CRORIS\_KORISNIK (uloga koja se dobije registracijom u CroRIS), taj se korisnik automatski dodaje kao osoba na projektu. Za slučaj da netko od ovlaštenih osoba ili sam korisnik makne samoga sebe s projekta, više neće moći izmjenjivati podatke o projektu.

Za unos osobe koja je sudjelovala na projektu, u polje "Evidentiraj osobu na projektu" treba odabrati željenu osobu. Na jednak način možete odabrati više osoba, kao i obrisati već odabrane osobe.

Uz svaku osobu potrebno je iz padajućeg menija odabrati odgovarajuću ulogu u kojoj sudjeluje na projektu.

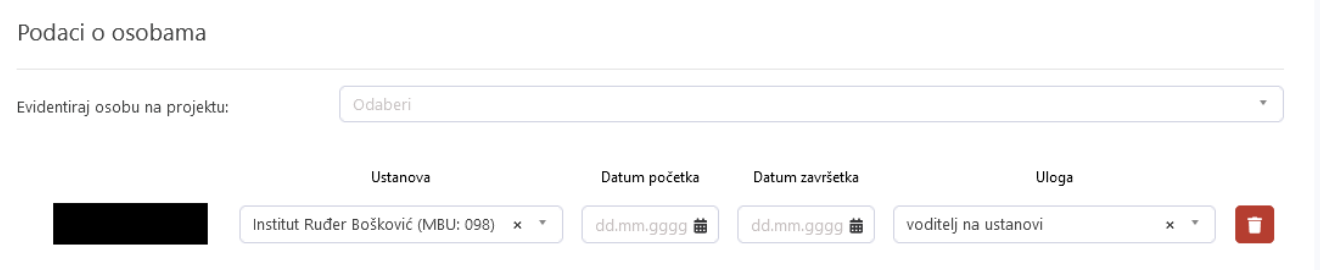

Slika 5. Forma za unos podataka o osobama u modulu Projekti - prazna polja nakon odabranih osoba

Ukoliko osobu ne nalazi u padajućem izborniku polja "Evidentiraj osobu na projektu", osoba ili nema mogućnost registracije u CroRIS (osobe bez AAI, studenti) ili je potrebno da se osoba registrira u sustav.

U polju Ustanova bira se jedna od ustanova iz ustanova koje su u prethodnom koraku evidentirane kao ustanove na projektu. Ustanova pridružena uz osobu ne označava nužno afilijaciju/ustanovu zaposlenja te osobe, nego ustanovu preko koje je osoba sudjelovala na projektu. Uz osobu koja sudjeluju na projektu, a zaposlenik je ustanove koja nema službenu ulogu na projektu, mora se odabrati ustanova preko koje osoba surađuje na projektu. Toj osobi se pridružuje uloga Vanjski suradnik.

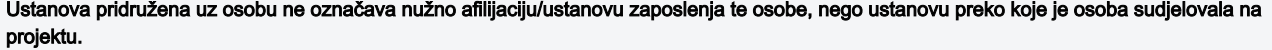

Ako je osoba tijekom trajanja projekta mijenjala svoju ulogu, svaku ulogu treba evidentirati unutar odgovarajućeg vremenskog razdoblja.

## Spremanje podataka

Za završetak unosa zapisa o projektu, neophodno je spremiti zapis pritiskom na gumb "Spremi izmjene".

Čim se zapis spremi, projekt je odmah vidljiv u javnoj bazi podataka.

ID projekta može se naći u URL-u zapisa.

## Ovlasti uređivanja i verifikacija

Svaki zapis sadrži oznaku koja upućuje na izvor podataka. Izvor podataka može biti Poirot (baza podataka projektnih aktivnosti u znanosti i visokom obrazovanju RH - POIROT čiji su zapisi migrirani u CroRIS) ili CroRIS, što označava je li zapis izvorno nastao u CroRIS-u ili je migriran iz prethodnog sustava. Zapisi koji su nastali unutar CroRIS sustava automatski dobivaju oznaku "Izvor podataka: CroRIS", dok zapisi s oznakom "Izvor podataka: Poirot" zadržavaju tu oznaku čak i nakon što su uređeni unutar CroRIS-a.

Zapisi koji imaju oznaku "nije verificirano" trebaju proći verifikaciju od strane urednika projekata za ustanovu s kojom je zapis projekta povezan. Urednici svih povezanih ustanova dobivaju zahtjev za verifikacijom i potrebno je da verificira samo jedan urednik.

Jednom verificirane zapise mogu uređivati isključivo urednici projekata za ustanovu te glavni administratori.